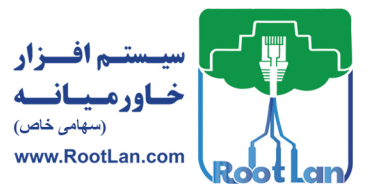

ت دستگر

- ≺ اجرای سختافزاری روتر
	- ≮ پروسه Backup گیری

مدير ۽

- ≺ فایل پیکربندی روتر
- ← فایل سیستم عامل روتر(IOS Image)
	- < ابزارهای خطایابی در IOS

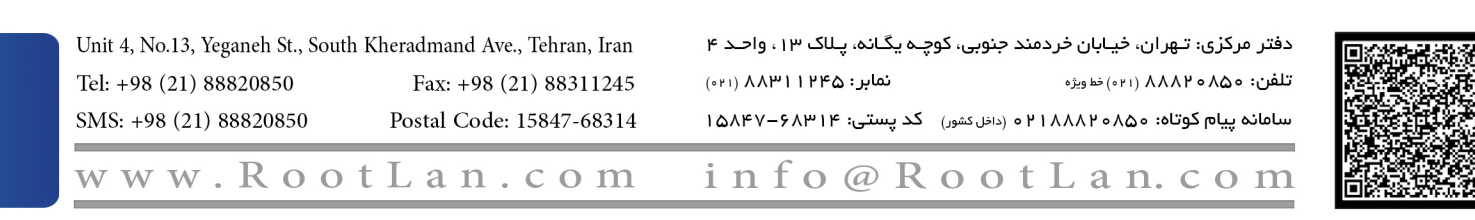

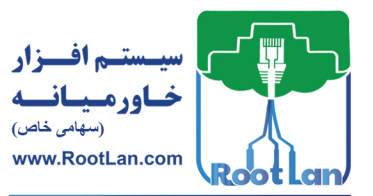

# **1 شبکههای مبتنی بر سیسکو CCNA**

در این فصل ویژگیِهای مهمـی از دسـتگاههــای IOS را بررسـی خــواهیم کــرد و از اَنجـایی کــه سیستم،عامل IOS برروی تمامی دستگاههای سیسکو در حال استفاده اسـت امـا دلیلـی بـر یکسـان تودن و بهٔ گرهای دستگاهها نخواهد شد.

برای اینکه بتوانیم ویژگی های موجود در IOS را موردبررسی قرار دهیم لازم است تیا در ابتیدا بیه بررسی سختافزارهای موجـود پرداختـه و بـا آنهـا اَشـنا شـوید. ازایــنرو در ابتـدا بـا مفـاهیم سُختافزاری موجود در دستگاه و سپس به نحوه عملکرد آنها خواهیم پرداخت. آشنایی با نحـوه بالا آمدن روثر و تهیه پشتیبان و بازیابی تنظیمات دستگاه از اهدافی اسـت کـه بــه آن@ا پرداختــه خواهد شد.

 **حافظِّا ی اصلی بکار رفتِ در رٍتز**

حافظُهِ از اجزاء اصلی هر دستگاهی بوده که وُظیفِه ذخیرهسـازی و بازیــابی دادههــا را بــر عهــده دارد. حافظههای بکار رفته در دستگِاههای شرکت سیسکو دارای تنوع بوده که در ادامه به بررســی آنها خواهیم پرداخت.

- ROM (Read Only Memory)
- RAM (Random Access Memmory
- Flash
- NVRAM (Non Volatile RAM)

# ROM

تهمانه والذي يتناول 2013 المردود التي تستكشف المحلك المردود التي تركيب المحلك المردود التي تركيب المردود التي ت<br>وتم تعتبر المردود التي تستكشف المردود التي تتوقف المردود التي تركيب المردود التي تركيب المردود التي تناول الت حافظهای است که با خاموش شدن دستگاه، اطلاعات اَن از بـین نمـی رود و شـامل نـرمافزارهـای ثابت که در بوت شدن روتر موردنیاز است. این حافظه دارای 4 نرمافزار است که شامل: **POST:** یا Power on Self-Test برنامهای است که در آن اجزای سختافـزار دسـتگاه در طـی یـک روند مشخص موردبررسی قرار میگیرند تا در صورت وجود هرگونه مشکل مراحـل عیـبیـابی شروع شود.

Bootstrap Program: برنامهای است که روتر را بوت کرده و تعیین می کند که فایس IOS image و فایل پیکربندی (Configuration File) چگونه پیدا و بارگذاری شوند.

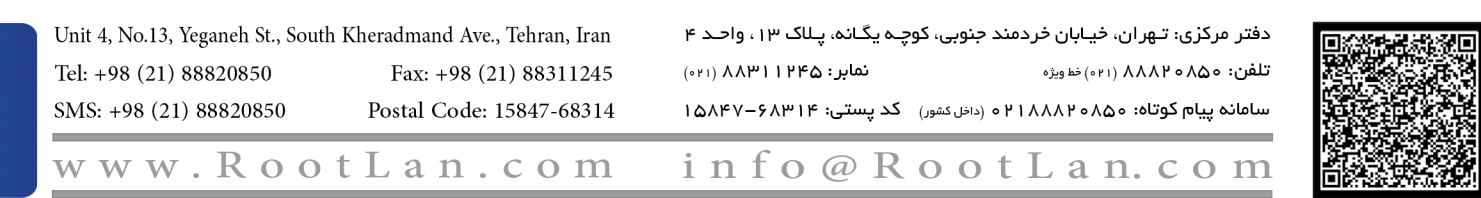

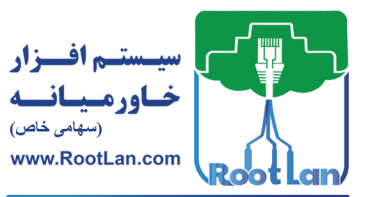

## **مدیریت دستگاه 2**

ROMMONITOR ی**ا Rommon:** درواقع یک سیستمءامل سبک یــا Mini Operating System اســت که با استفاده از آن مـی تـوان تسـت و خطایــابی (Troubleshooting) را انجـام داد (ماننــد بازیــابی پسورد).

<mark>سیستم عامل کوچک (mini-ios</mark>): یک ورژن کوچک از سیسـتمءامـل روتـر اسـت کـه در مواقـع ضروری مورداستفاده قرار میگیرند. بهعنوان مثال زمانی که فایل IOS Image در حافظه Flash یافت نشود ( دچار مشكل شـده باشـد) مـیتوان از ایـن طریـق روتـر را بـالا اَورد كـه ایـن حالـت از سیستم عامل را RxBOOT نیز می نامند. تقویجه داشته باشید که تمامی روترها mini-ios را پشتیبانی نمیکنند. ⊠ به سیستمءَامل روتر IOS و به فایل نصب اجرای سیستمءامل ios-image گفته می شود.

## RAM

یک حافظه موقتی بوده که با قطع شدن جریان برق اطلاعیات اَن پیاک می شـود. در ایــن حافظـه IOS Image، فایل پیکربندی، جداول (جدولّهای مسـیریابی CDP ،ARP و…) و بافرهـای داخلـی برای ذخیرهسازی اطلاعات بهصورت موقت (شامل بُمافر خروجیی و ورودی) ذخیــره مــیشــوند. هدیریت این حافظه بر عهده سیستمءامل روتر (IOS) است.

#### Flash

كه به استفاده از آن من تروان تسمت و خطابهای Crossbecksches و است که است و در این است به این است که در این است<br>به موضوع است که به است که است که به است که در این این است که است که است که است که در این است که در این است که<br>ب یک حافظه دائمی بوده که درون روتر قرار میگیرد و محل قرارگیری فایل IOS Image و یکسـری اطلاعات دیگر است. ⊠ برخی از روترهای معمولی IOS را مستقیماً از روی Flash اجرا میکنند، اما به دلیل اینکه حافظه Flash کوچکتر و کندتر از RAM است باعث میشود تا کارایی روتر و سرعت سیستم عامل پیایین تیایذ. برای مشاهده محتویات درون Flash از دستورات زیر استفاده کنید: ابتدا بِهوسیلِه دستور Show file system متوجِه شوید که دستگاه شما دارای چِه حافظههایی است: R2#show file systems File Systems: Size(b) Free(b) Type Flags Prefixes opaque rw system:

Unit 4, No.13, Yeganeh St., South Kheradmand Ave., Tehran, Iran دفتر مرکزی: تـهران، خیـابان خردمند جنوبی، کوچـه یگـانه، پـلاک ۱۳، واحـد ۴ تلفن: ٨۵٥ه ٨٨٨٢ (٢١١ه) خط ويژه نمایر: ۱۲۴۵ A۸۳۱ (۰۲۱) Tel: +98 (21) 88820850 Fax: +98 (21) 88311245 SMS: +98 (21) 88820850 Postal Code: 15847-68314 سامانه پیام کوتاه: ۱۵۸۵-۱۸۸۸۲م (داخل کشور) کد پستی: ۱۵۸۴۷-۶۸۳۱۴ www.RootLan.com info@RootLan.com

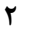

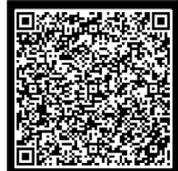

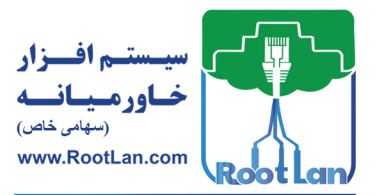

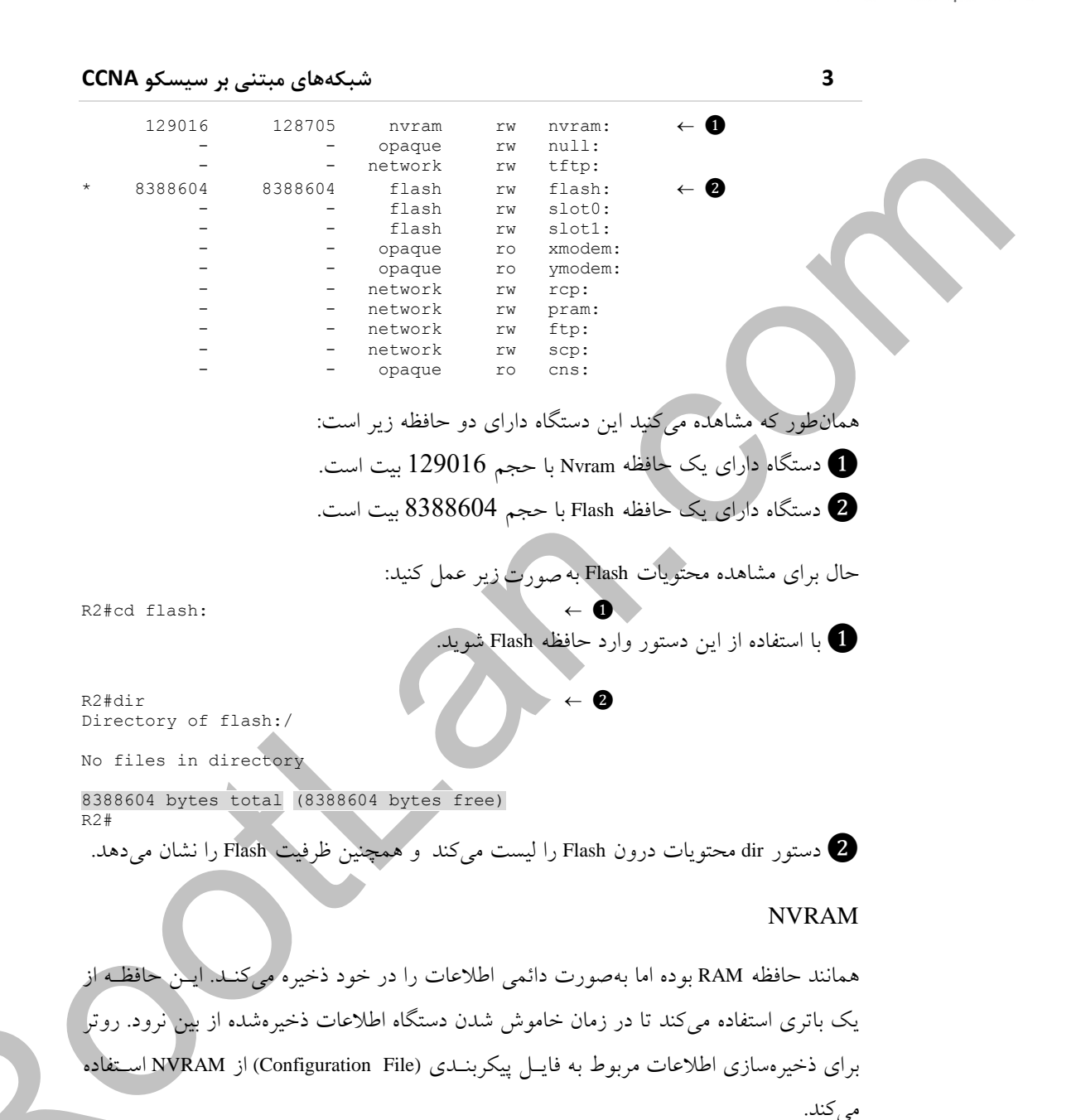

Unit 4, No.13, Yeganeh St., South Kheradmand Ave., Tehran, Iran دفتر مرکزی: تـهران، خیـابان خردمند جنوبی، کوچـه یگـانه، پـلاک ۱۳، واحـد ۴ نمایر: ۱۲۴۵ ۱۸۸۳ (۰۲۱۰) تلفن: ٨٨٨٢٥٨٥٥ ٨١١١) خط ويژه Tel: +98 (21) 88820850 Fax: +98 (21) 88311245 Postal Code: 15847-68314 سامانه پیام کوتاه: ۸۵م۸۲۰۸۸۲۰ ۱۵ (داخل کشور) کد پستی: ۱۵۸۴۷–۱۵۸۴۷ SMS: +98 (21) 88820850 www.RootLan.com info@RootLan.com

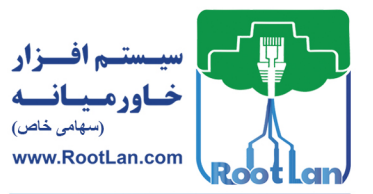

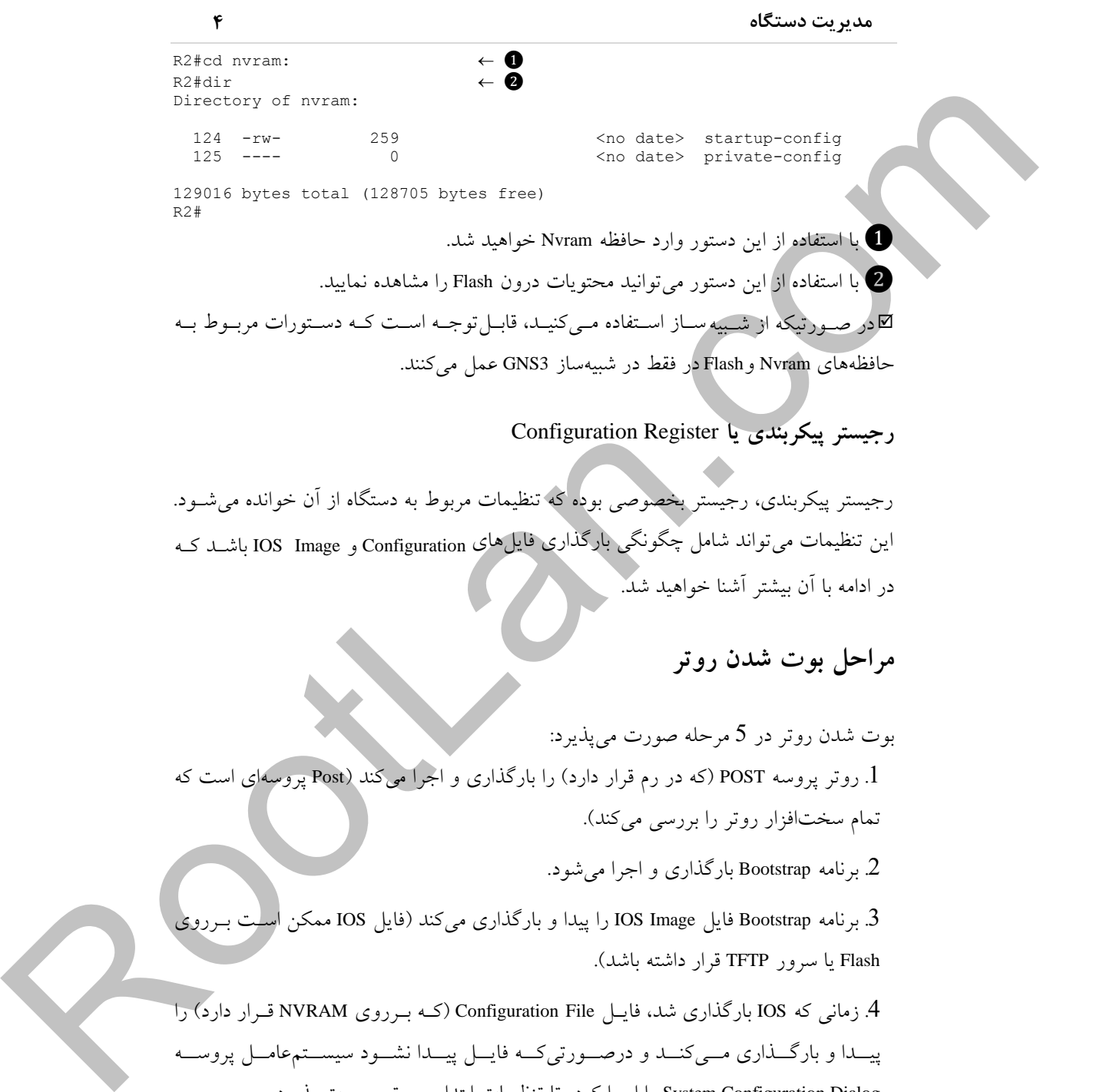

**هزاحل بَت شدى رٍتز**

در ادامه با آن بیشتر آشنا خواهید شد

بوت شدن روتر در 5 مرحله صورت میپذیرد: .2 روتر پروسه POST (که در رم قرار دارد) را بارگذاری و اجرا میکند (Post پروسهای است که تمام سختافزار روتر را بررسی میکند). 2. برنامه Bootstrap بارگذاری و اجرا می شود. 3. برنامه Bootstrap فایل IOS Image را پیدا و بارگذاری میکند (فایل IOS ممکن است بـرروی Flash یا سرور TFTP قرار داشته باشد). 4. زمانی که IOS بارگذاری شد، فایـل Configuration File (کــه بــرروی NVRAM قــرار دارد) را پیــدا و بارگـــذاری مـــیِکنــد و درصـــورتییکــه فایـــل پیـــدا نشـــود سیســـتمءامـــل پروســـه System Configuration Dialog را اجرا كرده تا تنظیمات ابتدایی روتر صورت پذیرد. 5. پس ازاین که فایل Configuration بارگذاری شد و یا پروسـه System configuration Dialog ب

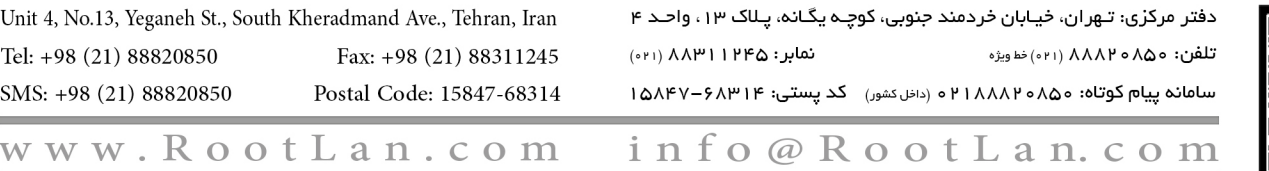

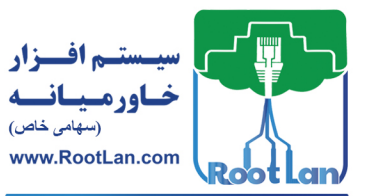

**5 شبکههای مبتنی بر سیسکو CCNA**

پایان رسید، محیط CLI نمایان می شود.

 **بزًاهِ** Bootstrap

این برنامه مراحل زیر را انجام می دهد: 1. مقدار Configuration Register را بررسی میی کند (ایس رجیستر از 4 عدد مبنای 16 تشکیل شده) و اگر رقم آخر این رجیستر بین 2 تا F باشد روتر به مرحله 2 می رود، در غیر ایــن كَست:

a. اگر مقدار 0 باشد روتر در حالت ROMMON بوت خواهد شد. b. اگر مقدار 1 تاشد روتر را در حالت RXBOOT یا Min-IOS بوت خواهد شد.

2. فایل پیکربندی درون NVRAM را چک میکند تا مقدار تنظیم شده برای دستور Boot System تشخیص داده و مکان فایل IOS Image را پیدا کند.

⊠ مقداری که برای دستور Boot system اختصاص دادهشده است و به آدرس محل IOS Image در حافظِه Flash اشارہ می کند.

3. درصورتی که دستور no boot system در فایل پیکربندی وجود داشته باشـد اولـین IOS Image معتبر در Flash بارگذاری خواهد شد.

ا العالم المحافظ المحافظ المحافظ المحافظ المحافظ المحافظ المحافظ المحافظ المحافظ المحافظ المحافظ المحافظ المحا<br>كما يتحد المحافظ المحافظ المحافظ المحافظ المحافظ المحافظ المحافظ المحافظ المحافظ المحافظ المحافظ المحافظ المحا 4. اگر IOS Image هعتبری در Flash وجیود نداشته باشک، ییک درخواست Broadcast توسیط دستگاه ارسالشده تا IOS Image از طریق سرور TFTP بارگذاری شود. این پروســه Netboot نــام دارد و در حالت عادی توصیه نمیِ شود چراکه این روش سرعت پایین<sub>ه</sub> دارد. **سرور TFTP**: سروری است که فایل هایی برروی آن وجود دارد و کلاینتّها می توانند فایـل هـای مَوردنیازشان را از این سرور درخواست کنند.

5. اگر سرور TFTP در دسترسی نباشد RXBOOT یا Min-IOS بارگذاری خواهد شد. 6. اگر Min-IOS در ROM وجود داشته باشد، بارگذاری خواهد شد و در غیر این صورت سـعی هیوٌذ Image IOS سا پیذا ٍ یا ROMMON سا تاسگزاسی وٌذ.

با استفاده از دستورات زیر می توان فایلهایی که Bootstrap از آنها استفاده می کند را تغییر داد: Router(config)# Boot system flash *name\_of\_IOS\_File\_IN\_Flash* 
→

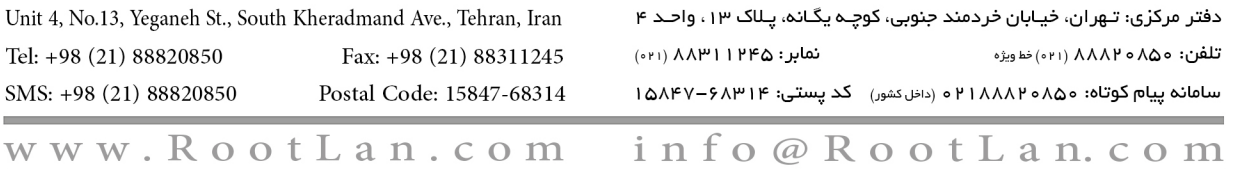

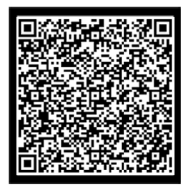

www.RootLan.com

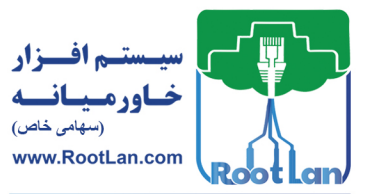

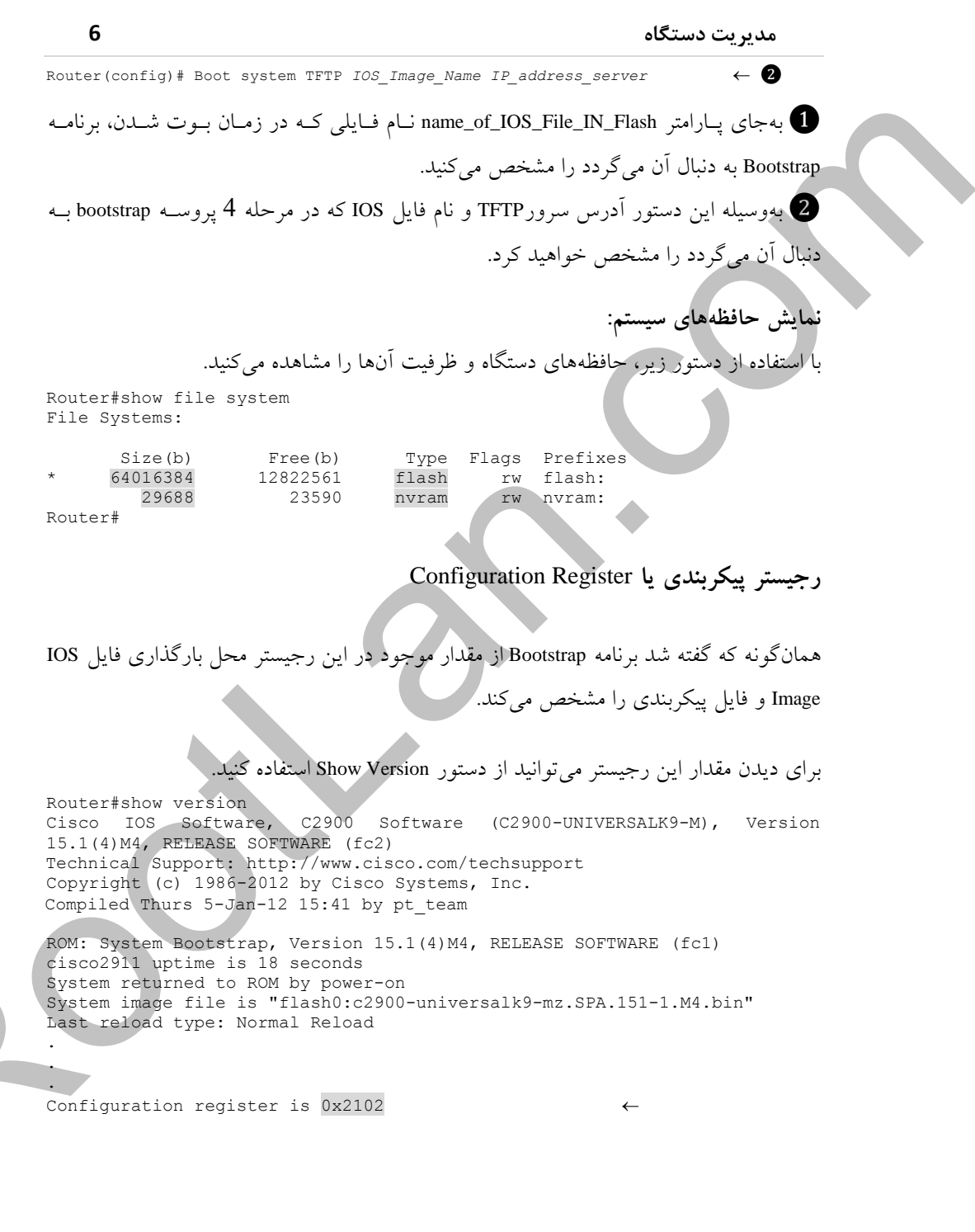

دفتر مرکزی: تهران، خیابان خردمند جنوبی، کوچـه یگـانـه، پـلاک ۱۳، واحـد ۴ Unit 4, No.13, Yeganeh St., South Kheradmand Ave., Tehran, Iran نمابر : ۱۲۴۵ ۱۳۸۱ (۰۲۱۰) تلفن: ٨٨٨٢٥٨٥٥ ٨١١١) خط ويژه Tel: +98 (21) 88820850 Fax: +98 (21) 88311245 سامانه پیام کوتاه: ۱۸۸۸۲۰۸۵۰ ۲۰ ه (داخل کشور) کد پستی: ۱۵۸۴۷–۱۵۸۴۷ SMS: +98 (21) 88820850 Postal Code: 15847-68314 www.RootLan.com info@RootLan.com

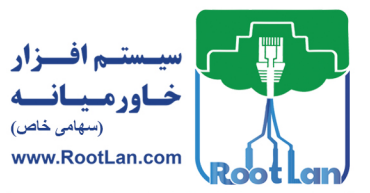

تعهیر مقدار Configuration Register<br>با این استفاده از این استفاده از این استفاده از این استفاده از این استفاده از این استفاده از این استفاده از این<br>با این استفاده از این استفاده از این استفاده از این استفاده از این استفاده **تغییز هقدار** Register Configuration گاهی اوقات لازم است تا نحوه بوت شدن روتر کمی تغییر پیدا کند که برای انجـام ایــن کـار نیــاز است تا مقدار رجیستر پیکربندی را تغییر دهید. دو راه برای تغییر مقدار این رجیستر وجود دارد: **.1 تغییز هقدار Register Configuration اس طزیق Mode Configuration** Router(config)# config-register  $0x$ -*hexadecimal value*  $\left( \begin{array}{ccc} \left( \quad & \leftarrow \quad \bullet \end{array} \right)$ 1 تِجای پاساهتش value\_hexadecimal-x0 تایذ همذاسی سا وِ هیخَاّین تِ سجیؼیتش پیىشتٌیذی اختصاص دهید را بنویسید. بهعنوان مثال: Router(config)# config-register 0x-*2142* توجِه داشته باشید که مقدار  $\,$ 0 الزاهی است. درصورتی $\,$ ک  $\,$   $\,$ 0 وارد نشـده باشـد،  $\,$ IOS مقـدار  $\,$ واردشده را برمبنای 10 در نظر گرفته و به مبنای 16 تبدیل می کند. تا باید توجِه داشته باشید که هر بیـت از آیــنِ رجیســتر در عملیــات Bootstrap تأثیرگــذار بــوده و معنای خاص خود را دارد. اگر مقدار 0X2142 وارد شود Bootstrap فایل IOS را بهصورت محلیی بارگیداری می کنـد و فایـل پیکربندی از NVRAM بارگذاری نخواهد شد و بجای آن Configuration System Dialog فراخوانی می شود. ی زمانی که نیاز داشته باشید پروسه بازیابی رمز عبور را انجام دهید مقدار این رجیستر را باید بِ 0X2142 تغییر دهید. **.2 تغییز هقدار Register Configuration اس طزیق ROMMON** بدون وارد شدن به روتر می توان مقدار این رجیستر را در حالت ROMMON تغییی داد ک) بیرای وروِد به حالت ROMMON در زمان بوت باید دکمه CTRL+Break را فشار دهید.

 دس Tracer Packet تشای ٍسٍد تِ حالت ROMMON تایذ دس صهاى تَت ولییذ تشویثیی C+Ctrl سا فشار دهىد.

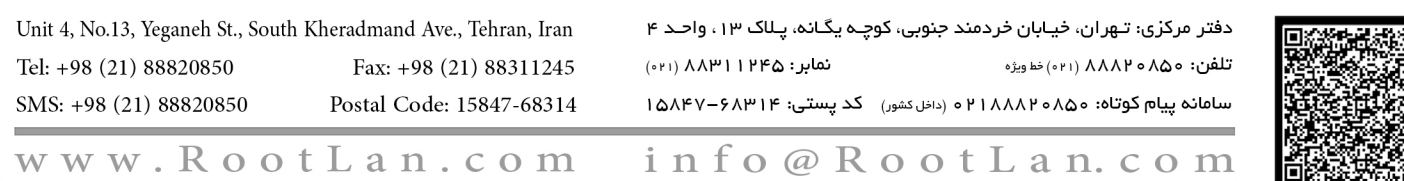

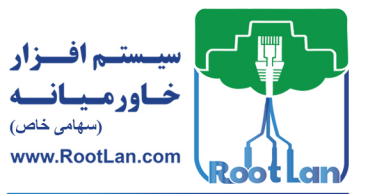

### **مدیریت دستگاه**

بعد از ورود به حالت ROMMON با استفاده از دستور زیر مقدار رجیستر را تغییر دهید: ROMMON> confreg 0X2142

در برخی روترها (مانند 2500) دستورات متفاوت هستند:

>o/r 0X2104

**پزٍسِ باسیابی پسَرد**

توضع در دانوها (مانند 2500) در در استارت متفاوت هستند:<br>الارضاف المحلوم العاملة المحلوم التي تتم التي تتم المحلوم المحلوم التي تتم التي تتم التي تتم التي تتم التي تتم<br>وتوضع الأرضاف المحلوم والمحلق والمحلوم المحلوم التي تتم دِرُصورتیکه رمزعبور روتری را به هر دلیلی ازدستداده باشید می توان با اسـتفاده از مراحـل زیــر رمزعَبور روتو را نادیده گرفته و وارد سیستمعامل آن شوید. برای آشنایی بیشتر با این کار تمـرین زیر را انجام دّهید:

**هزحلهِ 1** دس Tracer Packet ییه سٍتیش 1922 سا لیشاس دّییذ، تیشسٍی اى پؼیَسد تهزاسییذ ٍ تنظیمات آن را ذخیره کنید. ٌ

Router(config)#enable password zarrafeh Router(config)#exit Router#copy running-config startup-config

**مرحله 2** بازیابی پسورد

بهوسیله کلید پشت روتر و یا با دستور reload روتر را ریست کنید.

1. ابتدا Ctrl+Break را در زمان بوت فشار دهید تا روتر وارد حالت ROMMON شود. Self decompressing the image: ###############################

2. مقدار Configuration Register را با استفاده از دستور زیر تغییر دهید! rommon 1 > confreg 0x2142

.5 با استفاده از دستور Reset روتر را ریستارت کنید.

روتر در زمان بوت شدن (به دلیل مقـدار رجیسـتر 2142X0) از خوانـدن فایـل پیكربنـدى كـه در NVRAM لشاس داسد چـنپَؿی وشدُ ٍ Dialog Configuration System سا اجشا هیوٌذ تیا تٌظیویات روتر مجدداً انجام پذیرد.

---System Configuration Dialog---

Continue with configuration dialog? [yes/no]: n

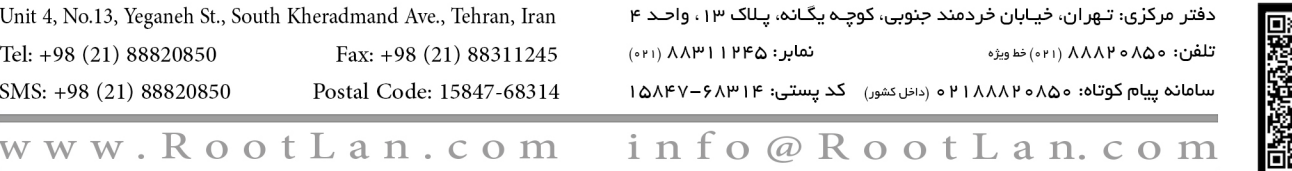

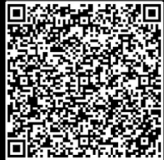

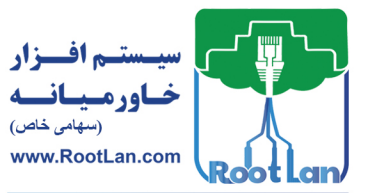

Contention  $\mu$  (Figure ). Also discussed in the set of  $\mu$  (Figure ). Also discussed in the set of  $\mu$  (Figure ). Also discussed in the set of  $\mu$  (Figure ). Also discussed in the set of  $\mu$  (Figure ). Also discusse **9 شبکههای مبتنی بر سیسکو CCNA** 4. با استفاده از CTR+C از مراحل پیکربندی خارج شوید و سپس وارد EXEC Mode شوید. 5. با استفاده از دستور زیر تنظیمات روتر را بازیابی کنیــد. درواقــع تنظیمــات را از NVRAM بــه RAM منتقل كنيد. Router# Copy startup-config running-config 6 حال که کلیه تنظیمات را برگرداندید باید رمز عبور را تغییر دهید. Router(config)# enable password 123 ⊠ پَس از انجام مراحل فوق پورتهای دستگاه همگی به حالت خـاموش (Shutdown) درآمـده و در صورت نیاز باید پورتها را Enable کنید. 7. در انتها مقدار ریجستر را باید بِه حالت اولیه برگردانید که مقدار آن 0X2102 است. Router(config)# Confreg 0X2102 8 پس از تغییر رمز عبور حال باید تغییرات انجامشده را ذخیره کنید. Router#copy running-config startup-config Destination filename [startup-config]? Building configuration… [OK] فایل های پیکربندی روت<u>ر</u>

همانگونه که از قبل با این فایل آشنا هستید، فایل پیکربندی شامل تنظیمات روتـر اسـت. درواقـع مجموعه دستوراتی که برروی روتر اجرا شده است در این فایل قرار میگیرد. معمـولاً ایــن فایــل می تواند در سه مکان ذخیره شود ازجمله NVRAM ،RAM و سرور TFTP.

⊠ زمانی که تنظیماتی را در CLI انجام میٍ دهید، ایــن تنظیمــات در RAM ذخیــره خواهنــد شــد و درصورتیِ که دستگاه به هر دلیلی Restart شود اطاعات موجود در RAM حذف خواهد شد.

برای این که تنظیمات بهصورت دائمی ذخیره شود وِ با restart کردن روت ِ تنظیمـات پـاک نشـوند باید یک نسخه پشتیبان را در NVRAM و یا سرور TFTP ذخیره کنید.

در محیطهای واقعی توصیه می شود که همیشه از تنظیمات روتر برروی سرور TFTP یک نسخه Backup تهیه کنید تا در بروز مشکل در تنظیمات روتر بتوانید بهراحتی تنظیمات را بازیابی کنید.

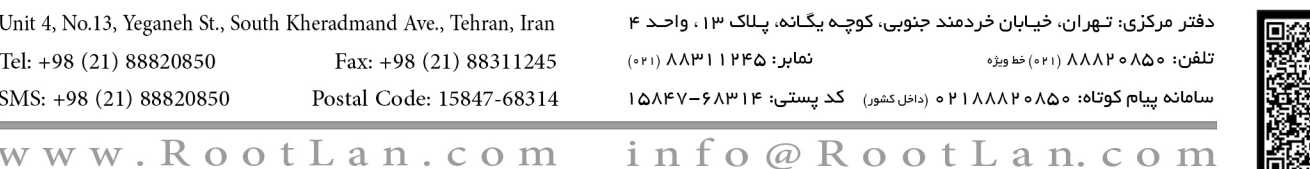

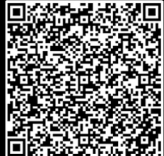

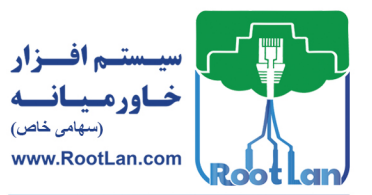

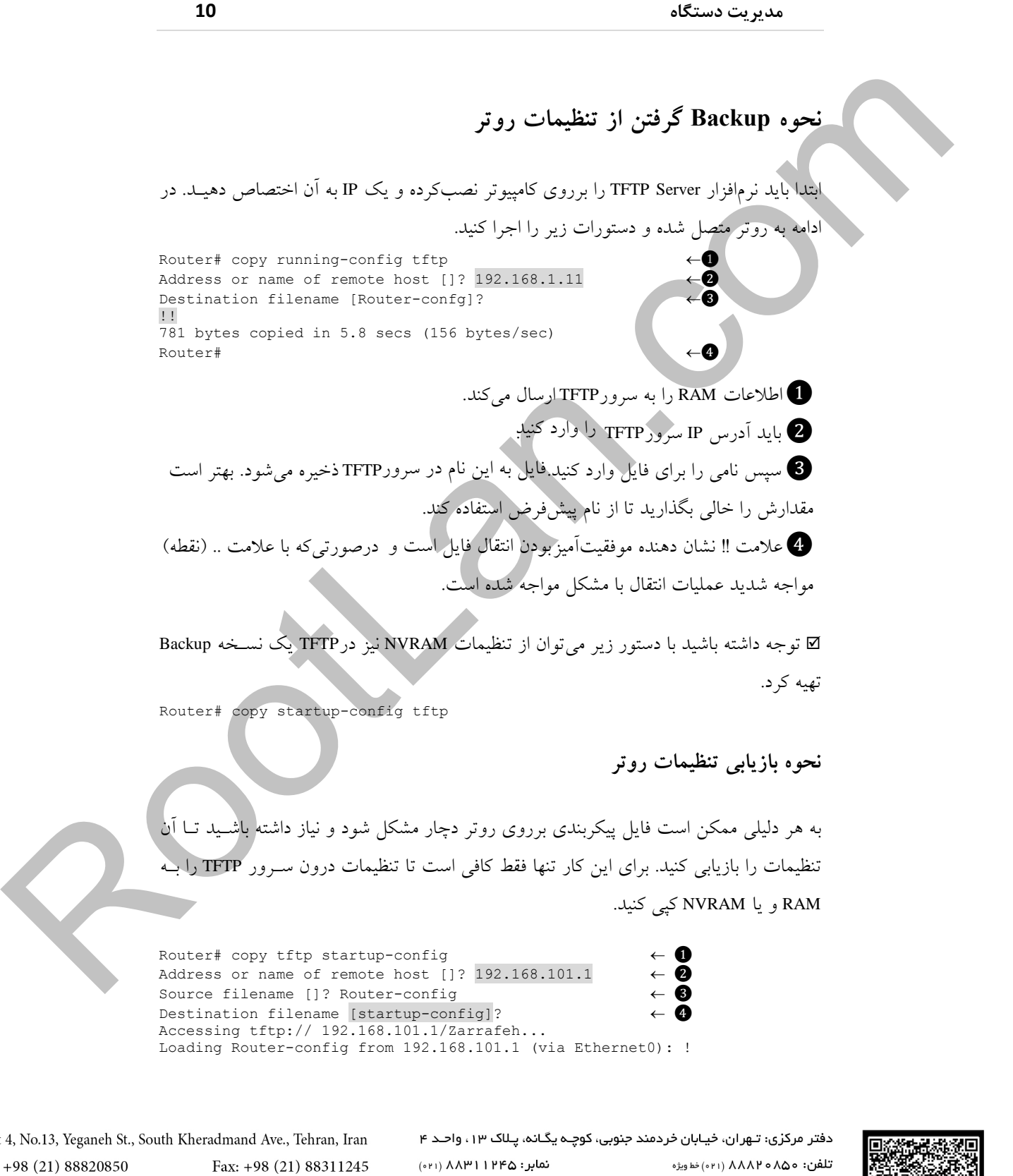

سامانه پیام کوتاه: ۱۸۸۸۲۰۸۵۰ ۲۱ ه (داخل کشور) کد پستی: ۱۵۸۴۷–۱۵۸۴۷

www.RootLan.com info@RootLan.com

Postal Code: 15847-68314

Unit 4, No.13, Yeganeh St., Tel: +98 (21) 88820850

SMS: +98 (21) 88820850

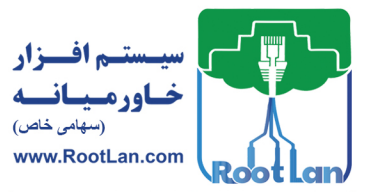

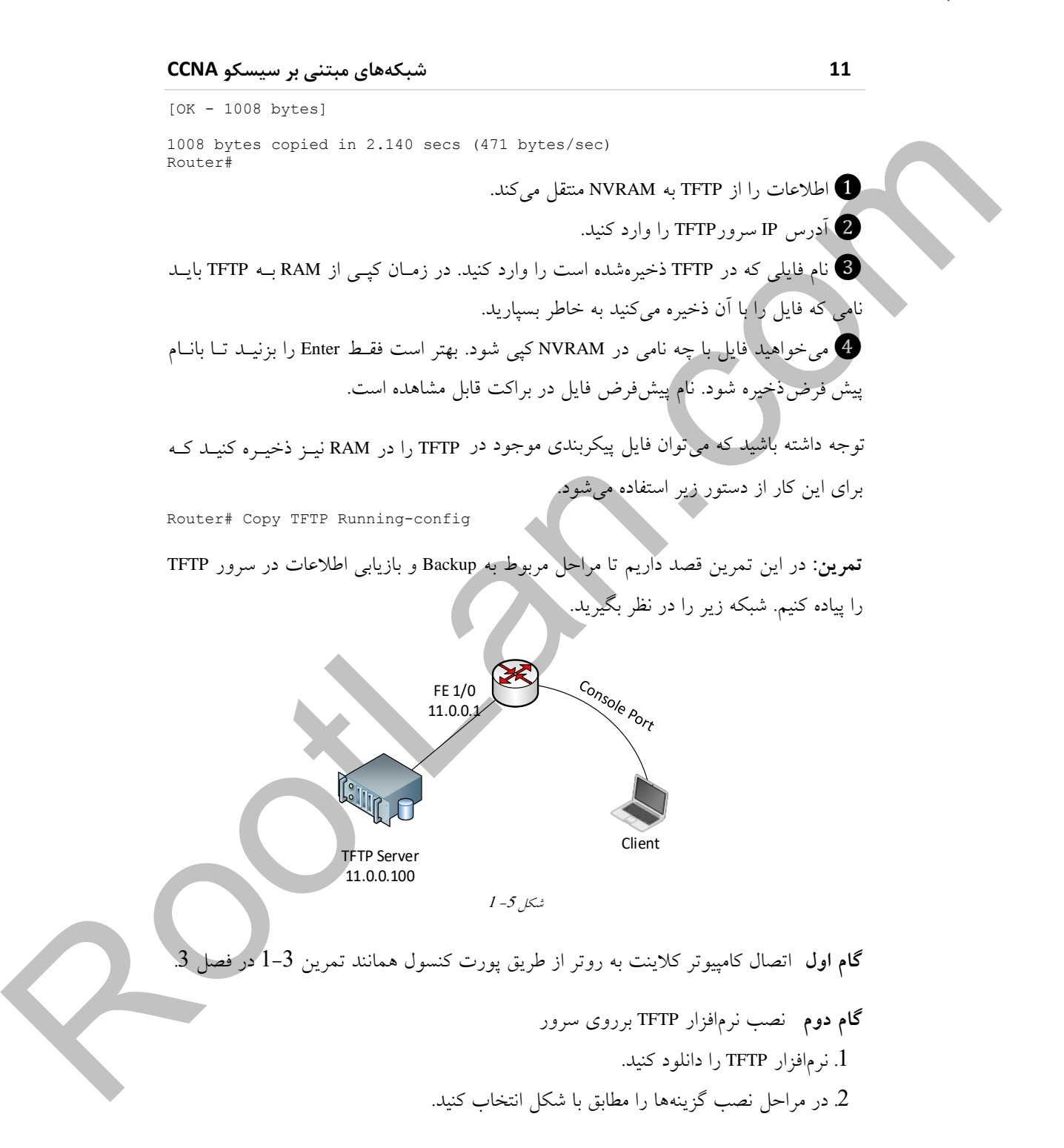

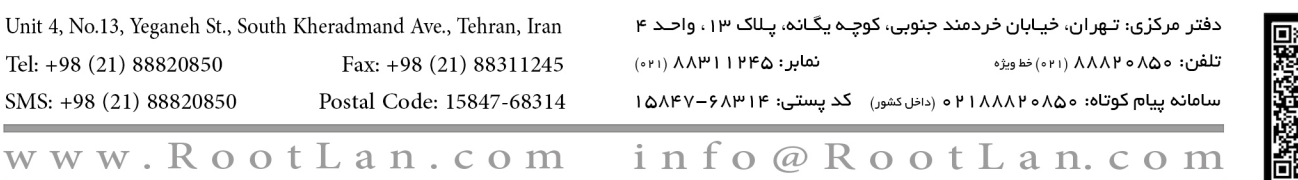

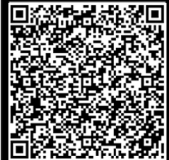

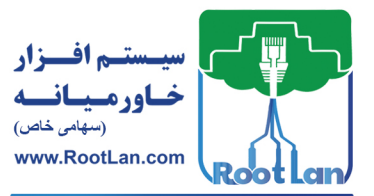

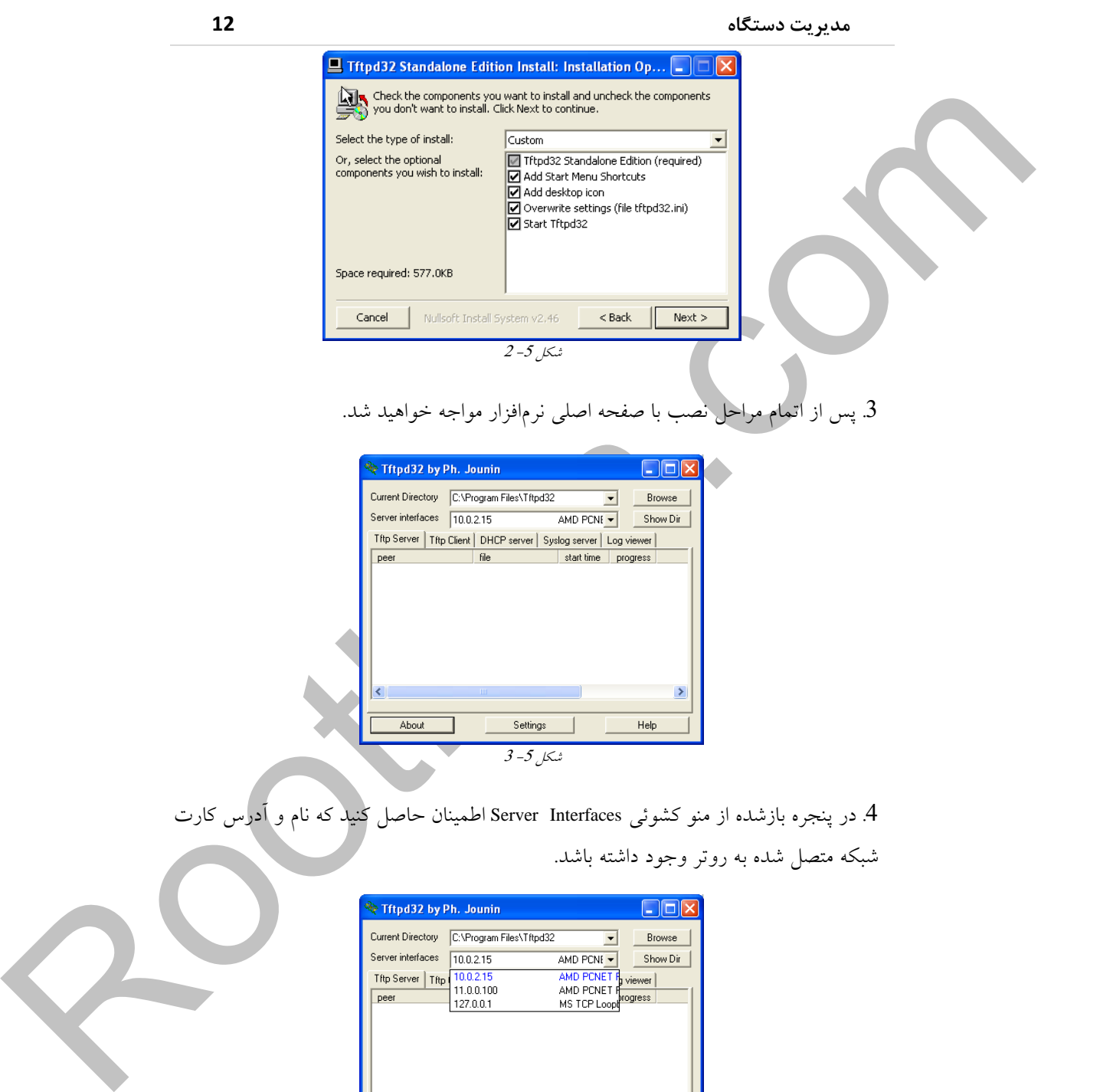

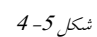

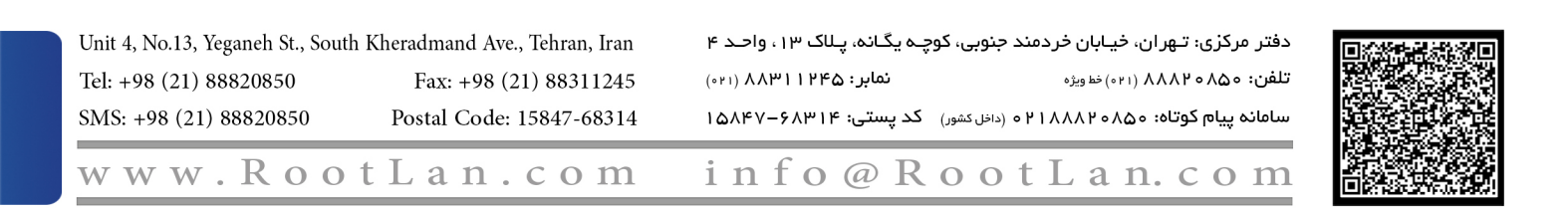

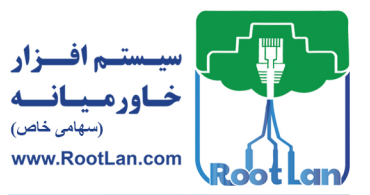

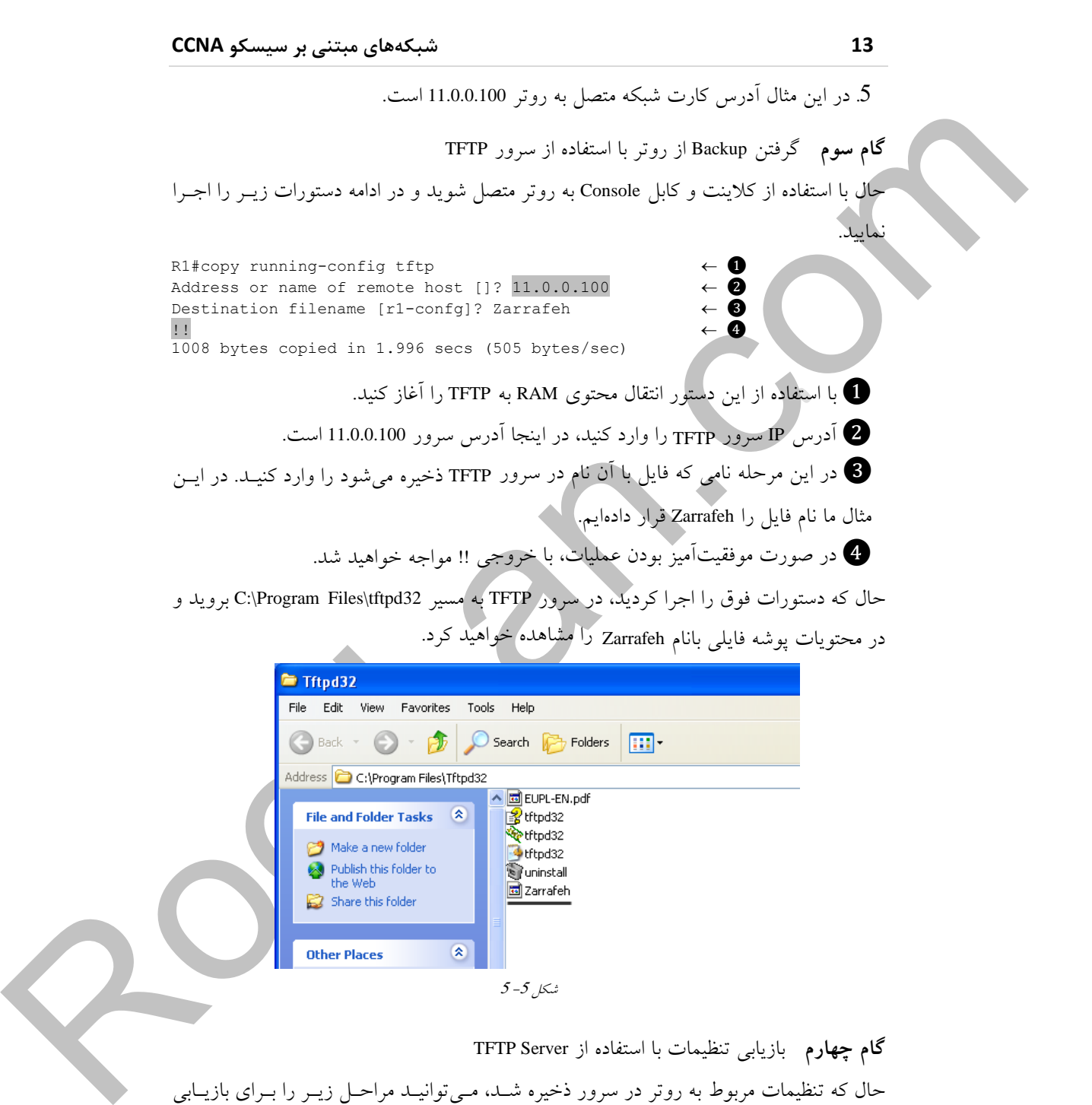

**گام چهارم** بازیابی تنظیمات با استفاده از TFTP Server حال که تنظیمات مربوط به روتر در سرور ذخیره شـد، مـی توانیــد مراحـل زیــر را بــرای بازیــابی تنظیمات انجام دهید.

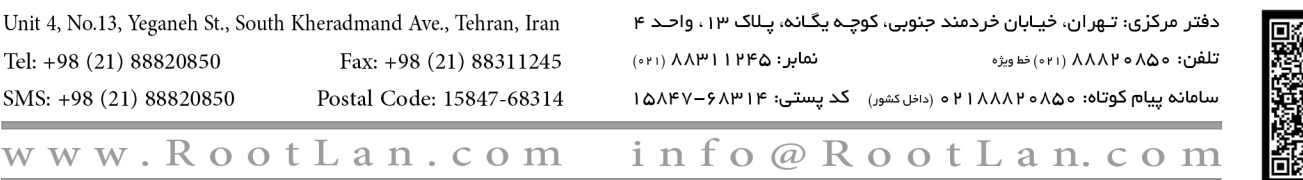

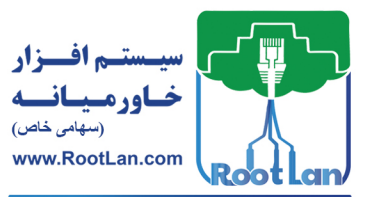

### **مدیریت دستگاه 14**

.2 اتصال كامپیوتر كلاینت به روتر از طریق پورت كنسول همانند تمرین 3-1 در فصل 3. 2. دستورات زیر را در روتر جهت بازیابی تنظیمات وارد کنید.

 $R1#$ copy tftp running-config Address or name of remote host []?  $11.0.0.100 \leftarrow \bigcirc$ <br>Source filename []? Zarrafeh  $\leftarrow \bigcirc$ Source filename []? Zarrafeh  $\leftarrow \bigotimes$ <br>Destination filename [running-config]?  $\leftarrow \bigotimes$ Destination filename [running-config]?  $\leftarrow \bullet$ <br>Accessing tftp://11.0.0.100/Zarrafeh...  $\leftarrow \bullet$ Accessing  $tftp://11.0.0.100/Zarrafeh...$ Loading Zarrafeh from 11.0.0.100 (via FastEthernet0/0): ! [OK - 1008 bytes] 1008 bytes copied in 2.140 secs (471 bytes/sec) R1# \*Sep2816:56:18.495: %SYS-5-CONFIG\_I: Configured from tftp://11.0.0.100/Zarrafeh by console

ل با استفادُه از این دستور مراحل مربوط به بازیابی را شروع کنید.

ور این قسمت آدرش IP مربوط به سرور TFTP را وارد نمایید.  $\bullet$ 

3 در مرحله بعد نام فایلی را وارد نمایید که در TFTP وجود دارد (مانند Zarrafeh که در گیام 3 ایجاد شد).

4 حال نامی را برای فایل در روتر مشخص کنید. این قسمت را بانام پیش فرض تأیید کنید. 5 در ادامه فایل تنظیمات به روتر منتقل شده و به تنظیمات فعلی روتر اعمال می شود.

⊠ توجِه داشته باشید هر زمان که بخواهید فایل پیکربندی را در RAM ذخیره کنید، فایل تنظیمات پیکربندی با فایل فعلی که درون RAM قرار دارد ادغام (Merge) میشود؛ اما زمانی که مقصد فایسل مکانی بِهغیراز RAM باشد (مانند TFTP ،NVRAM و …) فایل پیکربندی بِ طور کامِل جیایگزین (Replace) می شو د.

Andreas term contribute contribute ( $\chi$  is  $\chi$  is  $\chi$  is  $\chi$  is  $\chi$  is  $\chi$  is  $\chi$  is  $\chi$  is  $\chi$  is  $\chi$  is  $\chi$  is  $\chi$  is  $\chi$  is  $\chi$  is  $\chi$  is  $\chi$  is  $\chi$  is  $\chi$  is  $\chi$  is  $\chi$  is  $\chi$  is  $\chi$  is  $\chi$  is **ادغام (MERGE): برای اینِ که با مفهوم ادغام بیشتر آشنا شوید به مثال زیر تَوجِه کنید:** یک فایل پیکربندی در سرور TFTP قرار دارد و دارای تنظیمات IP و IPX است. فاییل پیکربنیدی وِ دسٍى RAM لشاس داسد داسای تٌظیوات IP ٍ Appletalk اػت. حال اگش فایل TFTP سا تیِ RAM کیی کنید تنظیمات مربوط به IP که هر دو فایل وجـود دارد در فایــل مقصــد بــهروز شــده (یَعُنــی جایگزین یا Overwrite می شود)، اما تنظیمات IPX به RAM اضافه می شود و تنظیمـات Appletalk از بین نمی رود.

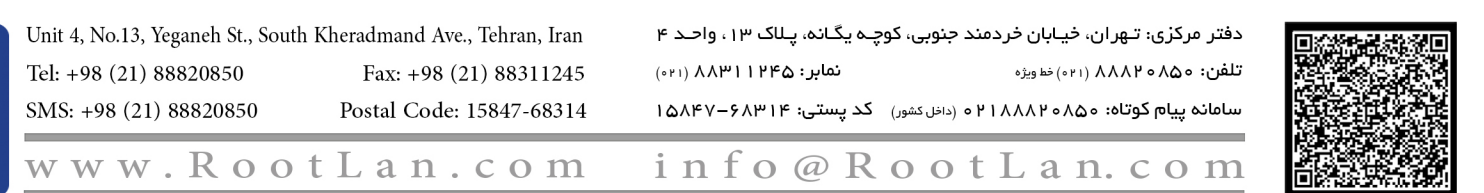

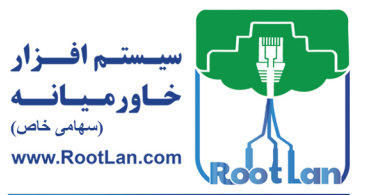

**15 شبکههای مبتنی بر سیسکو CCNA**

برای انتقال تنظیمات موجود در NVRAM را به حافظه RAM از دستور زیر استفاده کنید. Router# Copy Startup-config Running-config

**ٍ حذف فایل ساخت یپیکزبٌد**

هاشت و حذف فایل پیگریشدی<br>است و حدوث فلی بیگریش ی است.<br>است دارای بگیریش از آن شوبه به طرز گل بیگمان به مدت می شود و به است از این مرتب به باشد<br>است دارای فلیر به در این مرتبه به طرز گل بیگمان به مدت می شود و به استرال مرتبط حَال كه با نحوه گرفتن Backup و بازيابی تنظیمات روتر اَشنا شدید لازم است تا با نحوه ســاخت و حذف فایل پیکربندی نیز آشنا شوید. بهطـورکلی زمـانی کـه وارد CLI مـیشـوید و بـه حالـت Configuration Terminal وارد می شوید فایل پیکربندی ایجاد می شـود و بـا اجـرای هـر دستتور تغییرات درون آن ذخیره می شود.

Unit 4, No.13, Yeganeh St., South Kheradmand Ave., Tehran, Iran Tel: +98 (21) 88820850 Fax: +98 (21) 88311245 SMS: +98 (21) 88820850 Postal Code: 15847-68314

دفتر مرکزی: تـهران، خیـابان خردمند جنوبی، کوچـه یگـانه، پـلاک ۱۳، واحـد ۴ نمابر : ۱۲۴۵ ۱۳۴۱ ۸۸۳۱ (۰۲۱۰) تلفن: ٨٨٨٢٥٨٥٥ ٨١١١) خط ويژه سامانه پیام کوتاه: ۸۵۵-۱۸۸۸۲۰ ه (داخل کشور) کد پستی: ۱۵۸۴۷-۶۸۳۱۴

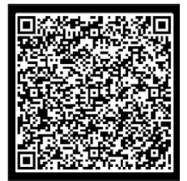

www.RootLan.com info@RootLan.com